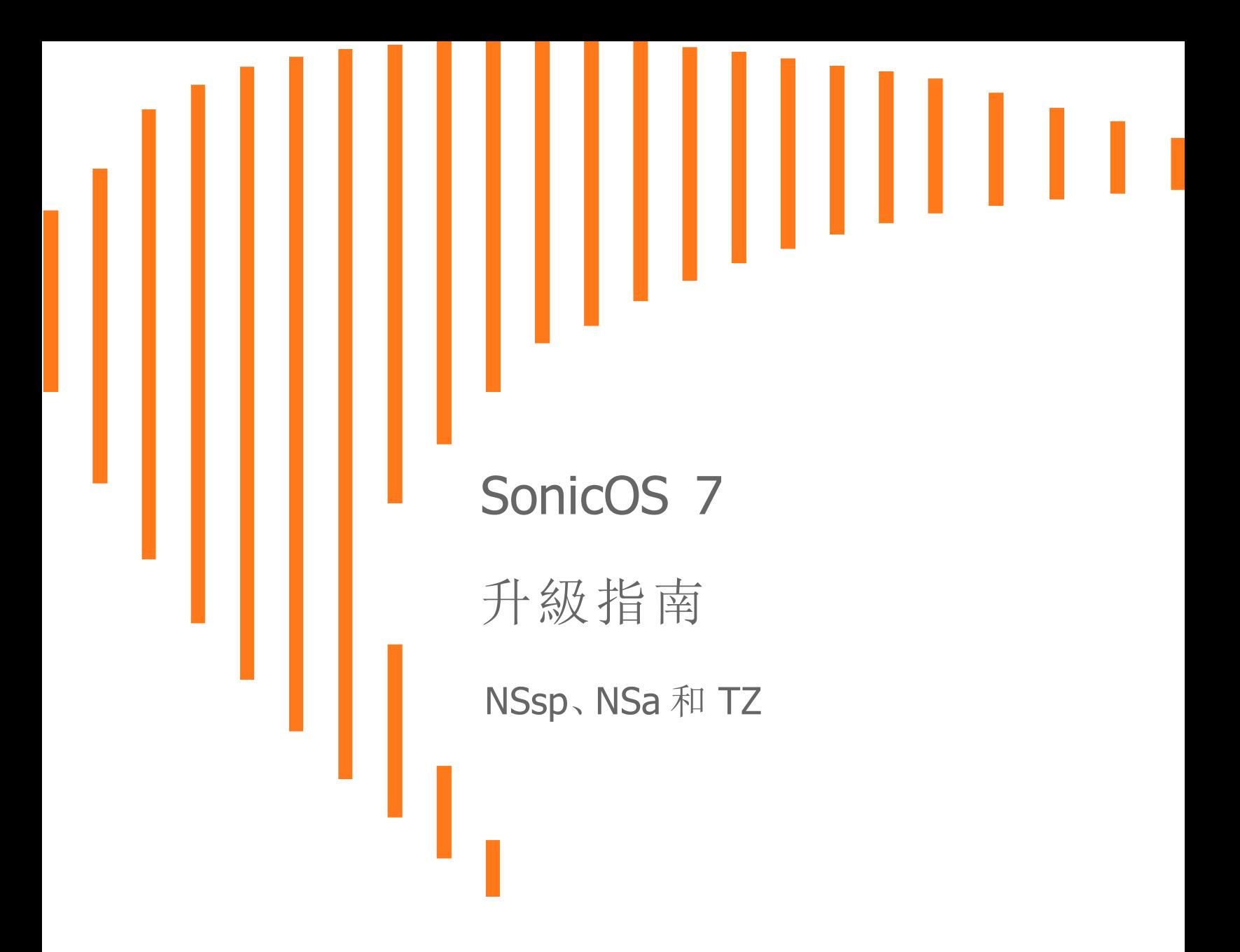

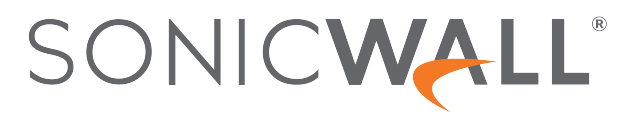

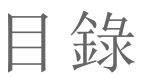

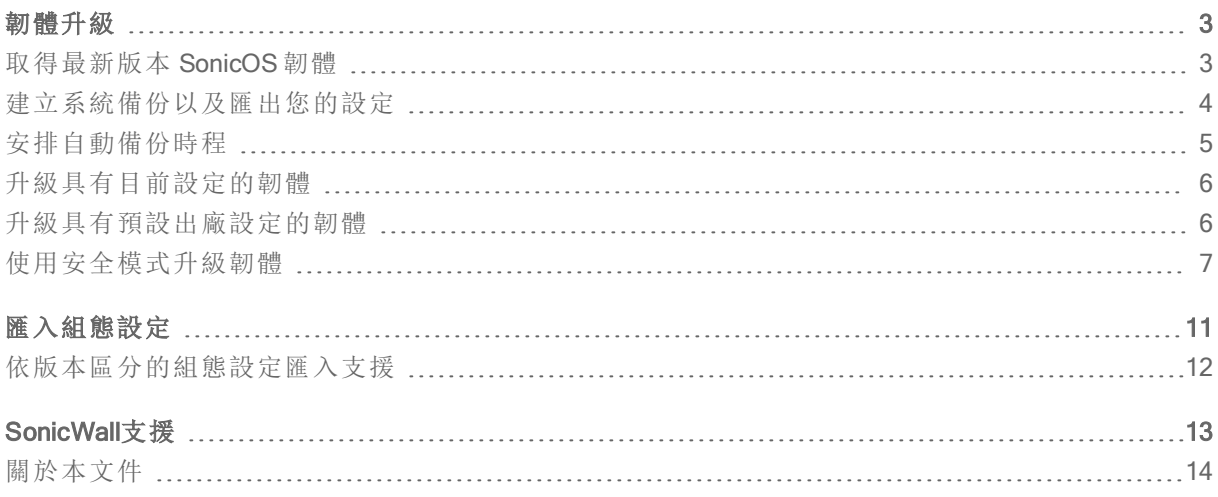

韌體升級

1

<span id="page-2-0"></span>本節提出指示,說明如何取得新韌體、為防火牆升級做準備,以及升級的各種方式。

#### 主題:

- <sup>l</sup> [取得最新版本](#page-2-1) SonicOS 韌體
- <sup>l</sup> [建立系統備份以及匯出您的設定](#page-3-0)
- <sup>l</sup> [安排自動備份時程](#page-4-0)
- <sup>l</sup> [升級具有目前設定的韌體](#page-5-0)
- <sup>l</sup> [升級具有預設出廠設定的韌體](#page-5-1)
- <span id="page-2-1"></span><sup>l</sup> [使用安全模式升級韌體](#page-6-0)

### 取得最新版本 SonicOS 韌體

#### 若要取得 SonicOS 安全設備的新 SonicWall 韌體影像檔

- 1. 在管理電腦的瀏覽器中,從以下網址登入您的 MySonicWall 帳戶:[https://www.mysonicwall.com](https://www.mysonicwall.com/)。
- 2. 在 MySonicWall 中,瀏覽到左方瀏覽窗格的產品管理 > 我的產品,以顯示已註冊設備的清單。
- 3. 按一下設備的序號,即顯示含有「產品詳細資料」、「授權」、「韌體」和「雲端備份」的視窗框架。

4. 按一下韌體索引標籤。螢幕中即顯示可用的最新韌體版本。

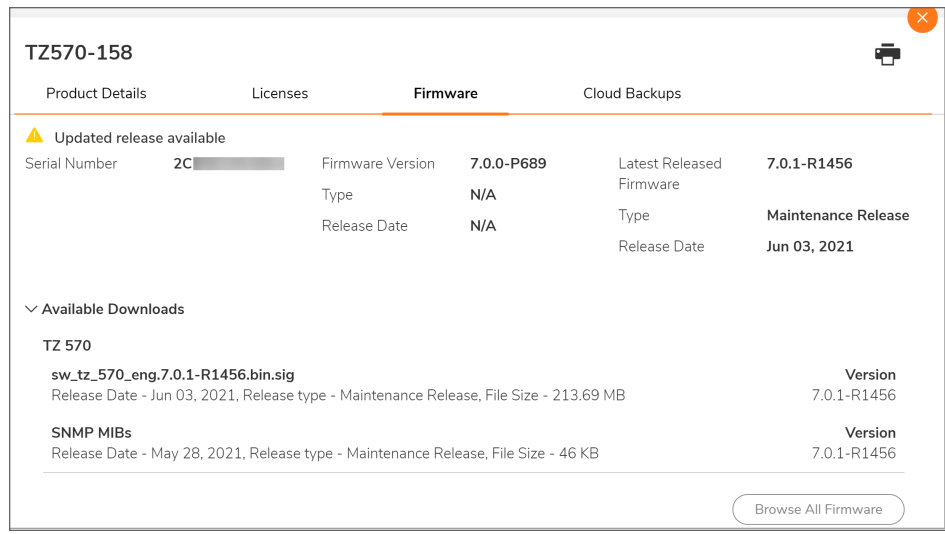

- 5. 按一下瀏覽全部韌體按鈕,顯示所有可用的韌體版本。
- 6. 將滑鼠游標移至所需韌體位在的列。右側即顯示出選項。
- 7. 按一下下載圖示將韌體下載至您的電腦,再按一下 PDF 圖示以顯示版本資訊。

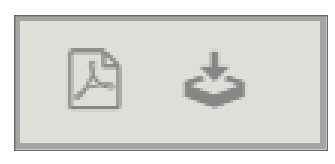

### <span id="page-3-0"></span>建立系統備份以及匯出您的設定

在開始更新流程之前,先在 SonicWall 設備上製作系統備份。在您建立備份時,SonicWall 安全設備 會截取目前系統狀態和設定喜好設定的「快照」,並將此快照作為新的備份檔案。您可以將備份內 容儲存在設備本機或是儲存在雲端。您也可以建立備份排程,讓系統自動執行。

- <sup>l</sup> 在 SonicWall NSsp 13700 和 NSa 系列設備上,備份功能會儲存一份含有目前系統狀態、韌體與組 態設定的複本在您的設備上,以保護您所有現有的設定,以防萬一需要還原為原先的設定狀態。
- <sup>l</sup> 在 SonicWall TZ 系列防火牆上,您可以建立目前組態設定的備份,用來搭配目前的韌體版本,或最 近上傳的韌體版本使用。目前的韌體映像本身未包括在備份以內。

您可以為多重韌體版本儲存多重本機備份檔案和多重雲端備份。如果為一種韌體版本儲存多重 備份,按一下版本旁邊的箭號可展開清單,檢視已儲存的設定備份。從那個位置,可使用任何一 組備份的設定,啟動目前或新的韌體映像。

您也可以在本機管理工作站上將設備組態設定匯出成一個檔案。這個檔案是做為組態設定的外 部備份,必要時可匯入至其他設備或相同設備,以原廠預設設定重新啟動韌體。

#### 若要儲存系統備份,並且將組態設定匯出至本機管理站台上的檔案

- 1. 在 SonicOS 7.0 的裝置檢視中,瀏覽到設定 > 韌體與設定頁面。對於本機備份,按一下韌體 & 本機 備份。對於雲端備份,按一下雲端備份。
- 2. 在 SonicOS 6.5 的管理檢視中,瀏覽到 更新 | 韌體 & 備份。
- 3. 按一下建立備份,選取下列其中一項:
	- <sup>l</sup> 本機備份 在 NSsp 13700 或 NSa 系列防火牆上,SonicOS 會將您目前的系統狀態、韌 體與設定喜好設定拍下「快照」,並儲存為最新本機備份檔案。 在 TZ 系列防火牆上,SonicOS 會在設備上將您所有的組態設定儲存到一個小檔案。 在本機備份對話方塊中,可以選用性地選取保留本機備份,以免此備份日後被本機備 份覆寫。可以選擇在註解欄位中輸入註解,再按一下確定繼續進行備份。
	- 雲端備份 顯示出「雲端備份」對話方塊。可以選用性地選取保留本機備份,以免此備份日 後被雲端備份覆寫。每個韌體版本最多可保留 3 個設定備份檔案。可以選擇在註解欄位中 輸入註解,再按一下確定繼續進行備份。
- 4. 若要將設定匯出到管理電腦上的本機檔案,請按一下匯入/匯出設定 (在 SonicOS 7.0 中,此選項位 於韌體 & 本機備份螢幕),再選取匯出設定。在顯示儲存檔案名稱的快顯對話方塊中,按一下匯出 以完成程序。

### <span id="page-4-0"></span>安排自動備份時程

您可排程進行組態設定的自動備份。SonicWall 建議您在將防火牆升級至最韌體後執行此操作。 備註:您必須先啟用雲端備份,才可以安排組態設定的備份時程。本機備份不支援這項功能。

#### 若要為備份排程

- 1. 瀏覽到裝置 | 設定 > 韌體與設定。
- 2. 按一下雲端備份以顯示「雲端備份」螢幕。
- 3. 按一下建立備份,選取排程備份。
- 4. 在「排程備份」對話方塊中,選取所需選項:
	- <sup>l</sup> 對於一次性的備份,請選取單次作為排程類型,接著使用行事曆設定日期和時間。
	- · 對於週期性備份,請選取定期作為排程類型,接著設定日期和時間。
	- · 對於混合性排程的備份,請選取混合作為排程類型,接著設定日期和時間。
- 5. 完成時,按一下儲存。

如需詳細指令,請參閱 SonicOS <sup>7</sup> 裝置設定管理指南,其位於SonicWall 技術文件入口網站,網址 <https://www.sonicwall.com/support/technical-documentation/?language=English&category=Firewalls>

## <span id="page-5-0"></span>升級具有目前設定的韌體

如果 LAN 或 WAN 介面已設定遠端存取,您可以從遠端更新 SonicOS 安全設備上的 SonicWall 影 像。在 SonicWall NSsp 13700 和 NSa 平台上,您也可以直接連線至 MGMT 連接埠,並且將您的瀏覽 器指向 IP 位址 (預設為 [http://192.168.1.254](http://192.168.1.254/)) 以登入和執行升級。為了存取 MGMT 連接埠,請先使用 192.168.1.0/24 子網路上的 IP 位址 (例如 192.168.1.20) 設定您的電腦。

#### 若要將新韌體上傳至您的 SonicWall 設備,並且在啟動時使用您目前的組態設定

- 1. 從 SonicOS 下載 MySonicWall 韌體影像檔,並且儲存到本機電腦任何位置。
- 2. 將您的瀏覽器指向設備的 IP 位址,然後使用管理員身份登入。
- 3. 在裝置檢視的設定 > 韌體與設定頁面,在韌體 & 本機備份螢幕中, 按一下上傳韌體。
- 4. 在備份目前的設定快顯對話方塊中,按一下確定以繼續進行韌體的上傳。
- 5. 在上傳韌體對話方塊中,瀏覽到 SonicOS 韌體影像檔的儲存位置,選取檔案,再按一下上傳。韌體 上傳完成後,會顯示在韌體 & 本機備份螢幕的表格中。
- 6. 在上傳的韌體版本列中,按一下啟動圖示,選取使用目前設定啟動韌體。
- 7. 在警告對話方塊中,按一下確定。設備會重新啟動,然後顯示登入頁面。
- <span id="page-5-1"></span>8. 輸入您的使用者名稱和密碼。您的新 SonicOS 映像版本資訊會顯示在設定 > 狀態頁面上。

### 升級具有預設出廠設定的韌體

#### 若要將新韌體上傳至您的 SonicWall 設備,並且以預設設定加以重新啟動

- 1. 從 SonicOS 下載 MySonicWall 韌體影像檔,並且儲存到本機電腦任何位置。
- 2. 將您的瀏覽器指向[升級具有預設出廠設定的韌體](#page-5-1)設備的 IP 位址,然後以管理員身份登入。
- 3. 在裝置檢視畫面中的設定>韌體與設定頁面,使用建立備份來建立本機或雲端備份。 等待備份完成。
- 4. 在韌體 & 本機備份螢幕,按一下上傳韌體。
- 5. 在備份目前的設定快顯對話方塊中,按一下確定以繼續進行韌體的上傳。
- 6. 在上傳韌體對話方塊中,瀏覽到 SonicOS 韌體影像檔的儲存位置,選取檔案,再按一下上傳。韌體 上傳完成後,會顯示在韌體 & 本機備份螢幕的表格中。
- 7. 在上傳的韌體版本列中,按一下啟動圖示,選取使用原廠預設設定啟動韌體。
- 8. 在警告對話方塊中,按一下確定。設備就會重新啟動。當您再次存取防火牆時,就會顯示啟 動安裝精靈或者前往 SonicOS 管理介面登入頁面的選項。
- 備註:X0 (LAN) 介面的 IP 位址將回復為預設值 192.168.168.168。您可以連線至 X0 並且將 瀏覽器指向 SonicOS[https://192.168.168.168](https://192.168.168.168/)以登入 。在 SonicWall NSsp 13700 和 NSa 平台 上,您也可以連線至 MGMT 連接埠並將瀏覽器指向 [http://192.168.1.254](http://192.168.1.254/) 進行登入。為了 存取 MGMT 連接埠,請先使用 192.168.1.0/24 子網路上的 IP 位址 (例如 192.168.1.20) 設 定您的電腦。
- <span id="page-6-0"></span>9. 輸入預設使用者名稱和密碼 (admin/password) 以存取 SonicOS 管理介面。

### 使用安全模式升級韌體

如果您無法連線至 SonicOS 管理介面,可以在安全模式中重新啟動 SonicWall 安全設備。安全模式 功能可以讓您利用簡化的管理介面,快速地從不確定的設定狀態復原,介面中包括可在裝置|設 定 > 韌體與設定頁面取得的部分功能。

當您在瀏覽器中存取安全模式介面時,會提示您輸入設備的維修金鑰。

- <sup>l</sup> 如果執行 SonicOS 7.0.0,您必須從 MySonicWall 取得維修金鑰。
- 如果執行 SonicOS 7.0.1, 若防火牆並未註冊,您可以使用驗證代碼作為金鑰。驗證代碼可從設備 底部的標籤,或從 SonicOS Web 管理介面中找到。為設備註冊後,您會需要用到維修金鑰,該金鑰 可從 MySonicWall 取得。

安全模式程序使用小型針孔中凹陷的重新開機按鈕,稱為安全模式按鈕:

- 在 NSsp 13700 和 NSa 平台上, 安全模式按鈕的位置在設備正面的電源開關上方, X0 連接埠附近。
- <sup>l</sup> 在 TZ 平台上,此按鈕位在設備背面的電源接頭旁邊。

#### 如要為設備取得維修金鑰

- 1. 在 [https://www.mysonicwall.com](https://www.mysonicwall.com/) 登入您的 MySonicWall 帳戶。
- 2. 瀏覽到產品管理 > 我的產品,從表格中找到您的防火牆。
- 3. 按一下設備的序號,即顯示含有「產品詳細資料」、「授權」、「韌體」和「雲端備份」的視窗框 架。

4. 在產品詳細資料螢幕中,將滑鼠指標移到維修金鑰旁的眼睛圖示上方。金鑰的值會顯示在快 顯視窗內,直到您移動滑鼠為止。記下金鑰。

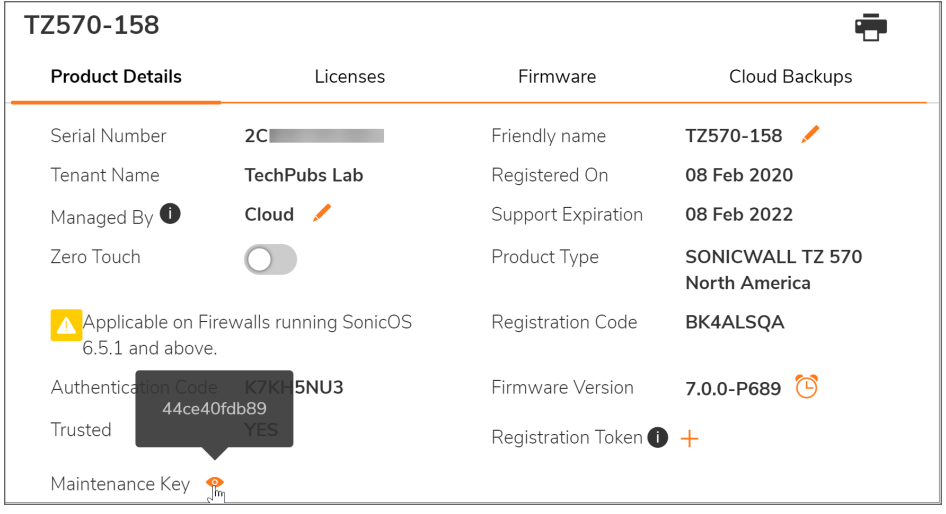

#### 若要在 SonicWall 安全設備上使用安全模式升級韌體

- 1. 執行以下任一動作,將電腦直接連線設備: 在 SonicWall NSsp 13700 或 NSa 上,將您的電腦連線至設備的 MGMT 連接埠,並且使用 192.168.1.0/24 子網路上的 IP 位址 (例如 192.168.1.20) 設定您的電腦。 在 SonicWall TZ 上,將您的電腦連線至設備的 X0 連接埠,並且使用 192.168.168.0/24 子網路 上的 IP 位址 (例如 192.168.168.20) 設定您的電腦。
- 2. 以例如拉直的迴紋針或牙籤等細長物體按住安全模式按鈕。在 TZ 上,將安全模式按鈕按住 不放約 60 秒。在 NSsp 13700 或 NSa 系列的設備上,請按下按鈕,但不需要持續按著。 當設備以安全模式重新開機時,測試 (扳手) LED 燈號便會開始閃爍。
- 3. 執行以下任一動作,存取安全模式管理介面:
	- 在 SonicWall NSsp 13700 或 NSa 上, 將瀏覽器指向 [http://192.168.1.254](http://192.168.1.254/)。
	- 在 SonicWall TZ 上, 將瀏覽器指向 [https://192.168.168.168](https://192.168.168.168/)。
- 4. 在維修金鑰提示視窗中,鍵入或貼上您從 MySonicWall 取得的金鑰,再按一下驗證。如果您 的設備執行的是 SonicOS 7.0.1 而且尚未註冊,請使用設備的驗證代碼作為金鑰。

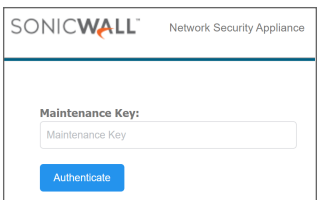

即顯示出安全模式介面。

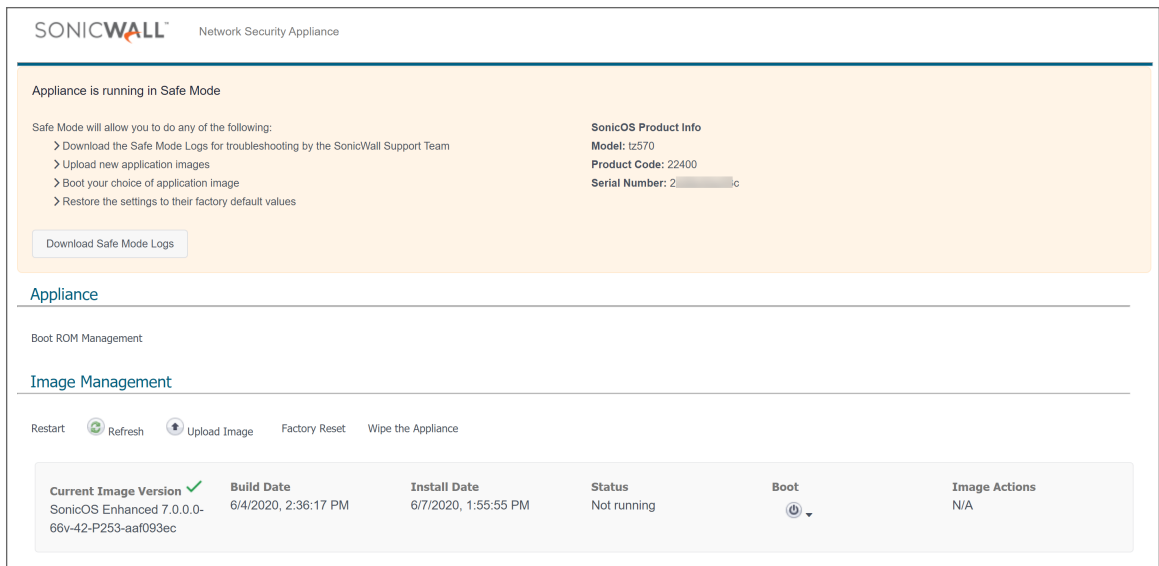

- 5. 按一下上傳映像,然後瀏覽到 SonicOS 韌體映像的儲存位置,選取該檔案,再按一下上傳。
- 6. 按一下可用的映像版本列中的啟動按鈕,選取以下任一選項:
	- <sup>l</sup> 使用目前設定啟動可用的映像

使用此選項,以便用您目前的組態設定重新啟動設備。

<sup>l</sup> 使用出廠預設設定啟動可用的映像

使用此選項,以便用原廠的預設組織設定重新啟動設備。組態設定會還原成為預設 值,但記錄和本機備份維持不變。

<sup>l</sup> 使用備份設定啟動可用的映像

選擇此選項可用已儲存的備份組態設定重新啟動設備。您可以選擇所要使用的備 份。

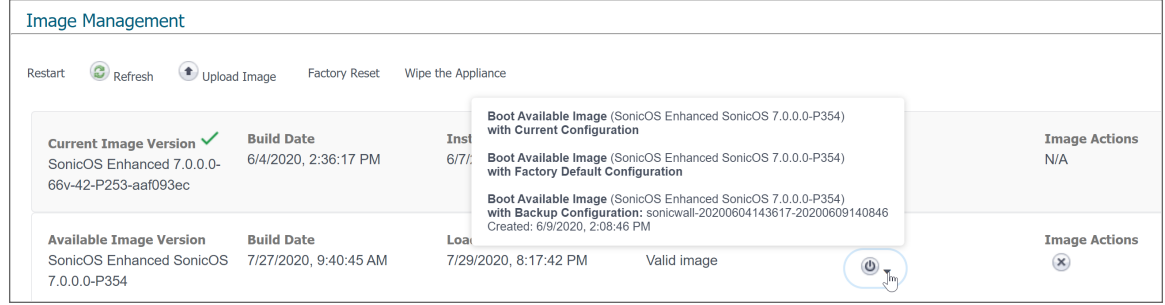

- 7. 在確認對話方塊中,按一下啟動繼續。
- 8. 等待韌體安裝並接著啟動。
- 9. 在成功啟動韌體後,若未顯示登入螢幕,請將瀏覽器指向防火牆的 IP 位址。如果您是以原 廠預設設定開機,X0 介面的預設 IP 位址是 192.168.168.168。輸入預設使用者名稱和密碼

(admin / password) 以存取 SonicOS 管理介面。

在 SonicWall NSsp 13700 或 NSa 上,您可以從位於 192.168.1.254 的 MGMT 介面繼續管理設 備。

在所有 SonicWall 平台上,您可以從 X0 介面或其他 LAN 介面管理設備,若有設定,也可以從 WAN 介面管理。

- 10. 若要從電腦實體連線介面以外的其他介面管理設備:
	- a. 中斷電腦與設備的連線。
	- b. 重新設定電腦以自動取得 IP 位址與 DNS 伺服器位址,或者將其重設為一般靜態值。
	- c. 將電腦連線至您的網路或設備上所要的介面。
		- 如果設備是從預設 LAN (X0) 以外的任何介面受管理,而且用來管理設備的電腦設定 為自動獲取 IP 位址和 DNS 伺服器,則必須在 SonicOS 中為該介面設定靜態或動態 DHCP 租用範圍。
	- d. 將瀏覽器指向適當的設備 WAN 或 LAN IP 位址。

2

## 匯入組態設定

<span id="page-10-0"></span>您可以將組態設定從一個設備匯入到另一個設備,這在把舊設備更換為新機型時,可以節省許多 時間。當您需要多個具有類似組態設定的設備時,此功能也很好用。

如要從執行 SonicOS 7.0 的設備匯出組態設定,請瀏覽到裝置 | 設定 > 韌體與設定頁面,按一下匯入 /匯出設定,再選取匯出設定。在快顯對話方塊中,按一下匯出以完成流程。如需更多資訊,請參閱 [建立系統備份以及匯出您的設定](#page-3-0)。

接著,您可以將設定檔匯入至其他設備,方法是從匯入/匯出設定清單選取匯入設定。

若您要將 SonicOS 從 Gen6 (6.5 版或更早) 防火牆升級為 Gen7 (7.0 版) 防火牆,必須在儲存設定檔 之後,使用線上移轉工具將設定「移轉」到 7.0。如需更多資訊,請參閱知識庫文章[如何使用線上移轉](https://www.sonicwall.com/support) [工具建立](https://www.sonicwall.com/support) Gen 7 設定檔案。

以下各節詳細說明支援將組態設定匯入執行 SonicOS 7.0 的設備的韌體版本和平台:

#### <sup>l</sup> [依版本區分的組態設定匯入支援](#page-11-0)

對於將從執行 SonicOS 5.8、5.9、6.1、6.2 或 6.5 的防火牆所匯出的組態設定,匯入至執行 SonicOS 6.5 的防火牆如需相關資訊,請參閱 SonicOS 6.5 升級指南。

# <span id="page-11-0"></span>依版本區分的組態設定匯入支援

備註:有關將設定匯入執行 SonicOS 7 的防火牆,一般支援的最低版本是 SonicOS 6.5.1.3。

備註:全域頻寬管理、虛擬助手和內容篩選用戶端強制執行的現有設定無法匯入至 SonicOS 7。 全域頻寬管理取代為進階頻寬管理,其餘功能在 SonicOS 7 中已棄用。關於設定進階頻寬管理 如需更多資訊,請參閱知識庫文章如何在 Gen 7上設定進階頻寬管理?, 網址 <https://www.sonicwall.com/support>。

以下矩陣表說明從一個設備匯入組態設定到其他設備時,支援的來源與目的地的 SonicOS 版本。 SonicOS 6.5 和 7.0 也包含在內。

#### SonicOS 組態匯入支援

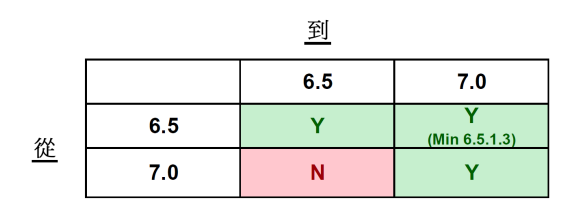

如果是 Y, 按特定產品參見後面部分的表格 如果是 N,則不支援這個組態匯入

備註:從 SonicOS 6.5.1.3 之前的任何 SonicOS 6.x 版本將組態設定匯入至執行 SonicOS 7 的防 火牆,採兩步驟的流程進行:

1. 將防火牆從 SonicOS 6.x 升級至 SonicOS 6.5.1.3 或更新版本。

2. 將設定從收集後的防火牆匯出,再匯入執行 SonicOS 7 的防火牆。

SonicWall支援

3

<span id="page-12-0"></span>購買了具有有效維護合約的 SonicWall 產品的客戶可以獲得技術支援。

支援入口網站為您提供了自助式工具,方便您全天候快速地自行解決問題。要訪問支援入口網 站,請轉到 <https://www.sonicwall.com/support>。

支援入口網站可以讓您:

- <sup>l</sup> 檢視知識庫文章和技術文件
- 在<https://community.sonicwall.com/technology-and-support> 檢視和參與社群論壇討論。
- <sup>l</sup> 檢視視訊教學
- 使用 [https://mysonicwall.com](https://www.mysonicwall.com/)
- 瞭解 SonicWall 專業服務
- <sup>l</sup> 檢閱 SonicWall 支援服務和保固資訊
- <sup>l</sup> 註冊培訓和認證
- <sup>l</sup> 要求技術支援或客戶服務

要連絡 SonicWall 支援,請造訪 <https://www.sonicwall.com/support/contact-support>。

### <span id="page-13-0"></span>關於本文件 備註:備註圖示表示支援資訊。 重要:重要圖示表示支援資訊。 提示:提示圖示表示有用的資訊。 注意:注意圖示表示,若未遵循指示,可能造成硬體損害或資料損失。

#### 警告:警告圖示表示可能造成財產損害、人員受傷或死亡。

SonicOS 升級指南 NSsp、NSa 和 TZ 系列 已更新 - 2022 年 1 月 軟體版本 - 7 232-005935-00 修訂版 F

著作權 © 2022 SonicWall Inc. 著作權所有,並保留一切權利。

本文件內含資訊係依 SonicWall和/或其分支機構的產品提供。本文件未透過禁止反悔或其他方式明確表示或暗示授與有關 智慧財產權或與銷售產品相關之任何權利。除了本產品所附授權合約之使用條款所規定以外,SONICWALL 和/或其分支機 構對於有關其產品之任何明示、暗示或法定擔保,包括 (但不限於) 適售性、適合某特定用途或未侵權等,概不負責。在任 何情況下,SONICWALL 和/或其關係企業對於因使用本文件或無法使用本文件所造成之任何直接損害、間接損害、衍生性 損害、懲罰性損害、特殊損害或附隨性損害 (包括但不限於利潤損失、業務中斷或資訊損失等損害) 概不負責,即使已告知 SONICWALL 和/或其分支機構可能發生上述損害亦同。SonicWall和/或其分支機構未聲明或保證本文件內容之正確性或完 整性,並保留未事先通知隨時變更規格與產品說明之權利。和/或其分支機構並未承諾更新本文件內含之資訊。

如需更多資訊,請造訪<https://www.sonicwall.com/legal>。

### 最終使用者產品合約

要檢視 SonicWall終端使用者產品合約,請造訪:<https://www.sonicwall.com/legal/end-user-product-agreements/>。

### 開放原始程式碼

SonicWall Inc. 可以提供機器可讀取的開放原始程式碼副本,並按照每個授權需求提供限制的授權,例如 GPL、LGPL、 AGPL。若要取得完整的機器可讀取副本,請寄送您的書面申請連同金額為 USD 25.00 的保付支票或匯票至 SonicWall Inc.:

一般公用授權原始程式碼請求 Attn: Jennifer Anderson 1033 McCarthy Blvd Milpitas, CA 95035